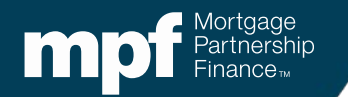

# **Introduction to eMAQCS® Plus**

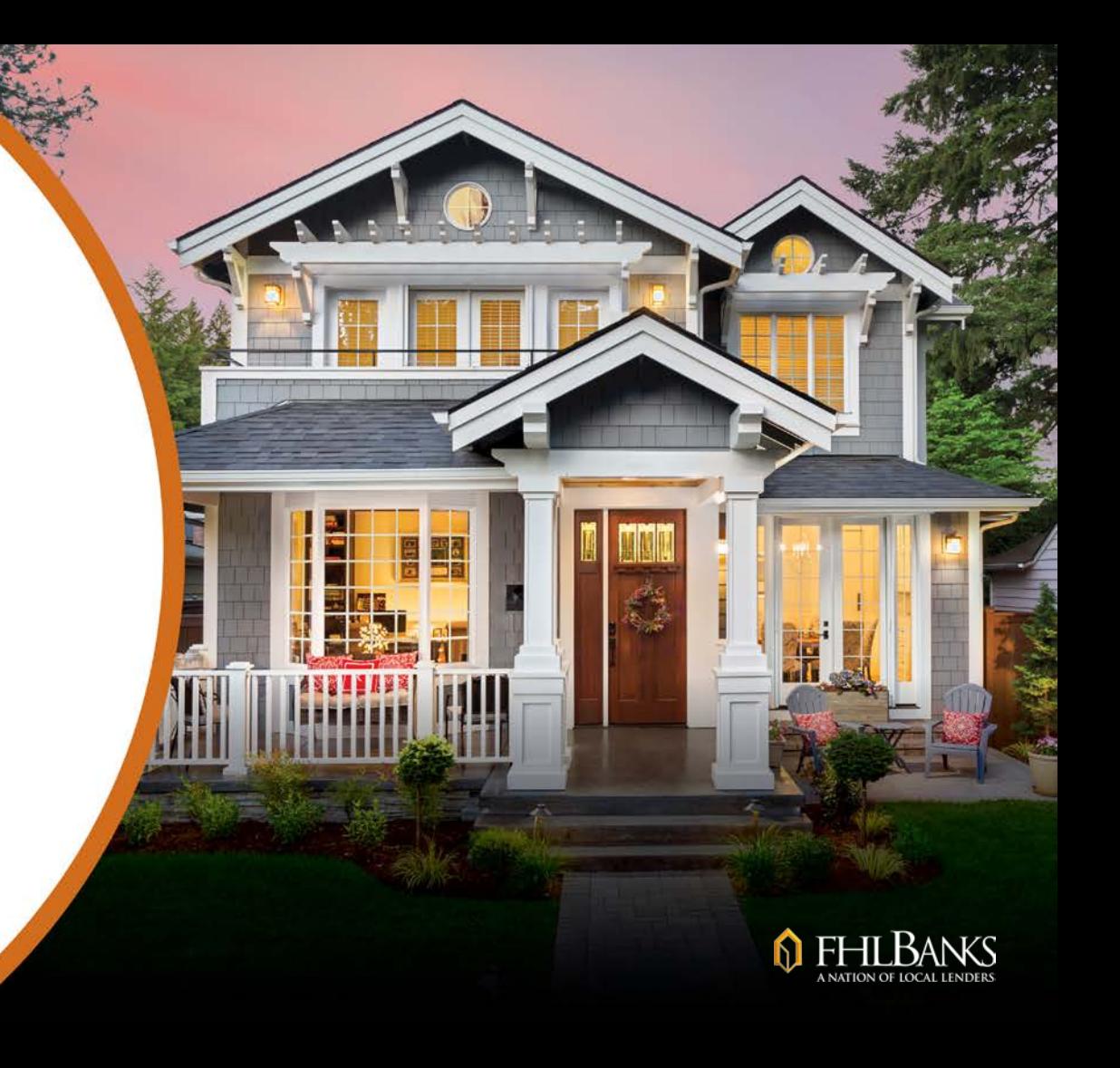

## **About this Information**

The following presentation is intended to introduce users to the eMAQCS<sup>®</sup> Plus delinquency management system. This presentation is not intended to instruct attendees on the loss mitigation/default process. Information related to managing delinquencies may be found in the MPF Guides. The MPF Guides are available on the MPF Website, [www.fhlbmpf.com](http://www.fhlbmpf.com/) or through AllRegs.

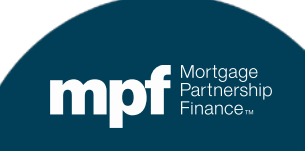

# **Upcoming Servicing Enhancements**

In continued efforts to improve the customer experience, effective **March 2, 2020**, PFIs/Servicers will contact the MPF® Service Center rather than the Master Servicer (Wells Fargo) regarding default loans and other specific servicing-related functions.

With this transition, the MPF Service Center will provide PFI/Servicers with a customer-focused approach providing support on servicing matters, including but not limited to the following:

- Delinquent Mortgage Reporting **(Exhibit B)**
- Loss Mitigation Options
- Mortgage Insurance Cancellations
- Filing Hazard Insurance Claims
- Rescission Notices
- **Assumptions and Unauthorized Transfers**
- Partial Property Releases
- **Uninsured Disaster or Vandalism Losses**
- **Notice of Title Insurance Claims**
- **Najor Disaster Assistance**
- Servicemember's Civil Relief Act (SRCA) Reporting

#### **To contact the MPF Service Center, PFIs/Servicers should call 877-FHLB-MPF**

**or email [MPF-Help@fhlbc.com](mailto:MPF-Help@fhlbc.com).**

# **What is eMAQCS® Plus?**

The new default management system eMAQCS® Plus, is an enhanced version of the current Quality Control (QC) system, eMAQCS®.

The interactive default management system, eMAQCS Plus, will include features such as allowing PFIs/Servicers to submit their monthly delinquency report (**Exhibit B**), submit various MPF Servicing forms, receive timely status updates, and communicate directly with the MPF Service Center for efficient processing.

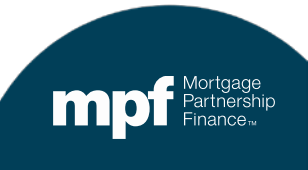

## **When should I start using eMAQCS Plus?**

- The **Delinquent Mortgage & Bankruptcy Status Report (Exhibit B)** that is due to be reported in April 2020 will be the last report to be submitted to the Master Servicer (Wells Fargo).
- **Effective May 2020**, all monthly delinquency reports **(Exhibit B)** and various MPF Servicing Guide forms must be submitted to the MPF Program via eMAQCS Plus.
- **Please note, eMAQCS Plus will reject any Exhibit B files that do not meet the format layout requirements provided in the MPF Guide.**

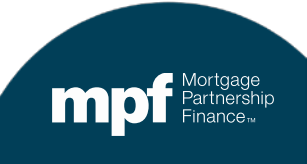

# **Timeline**

#### **Today**

Access the Exhibit B template in the MPF Guide. This should be your file format going forward.

#### **April 2020**

Upload your Exhibit B on the new template to Wells Fargo. Due dates and times remain the same.

#### **May 2020**

Upload your Exhibit B on the new template to eMAQCS Plus. Due dates and times remain the same.

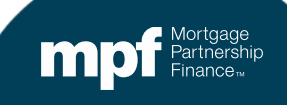

#### **Exhibit B**

#### **The required Exhibit B template (Excel format) with instructions is located in the** *Glossary, Exhibits and Forms* **section of the MPF Guide.**

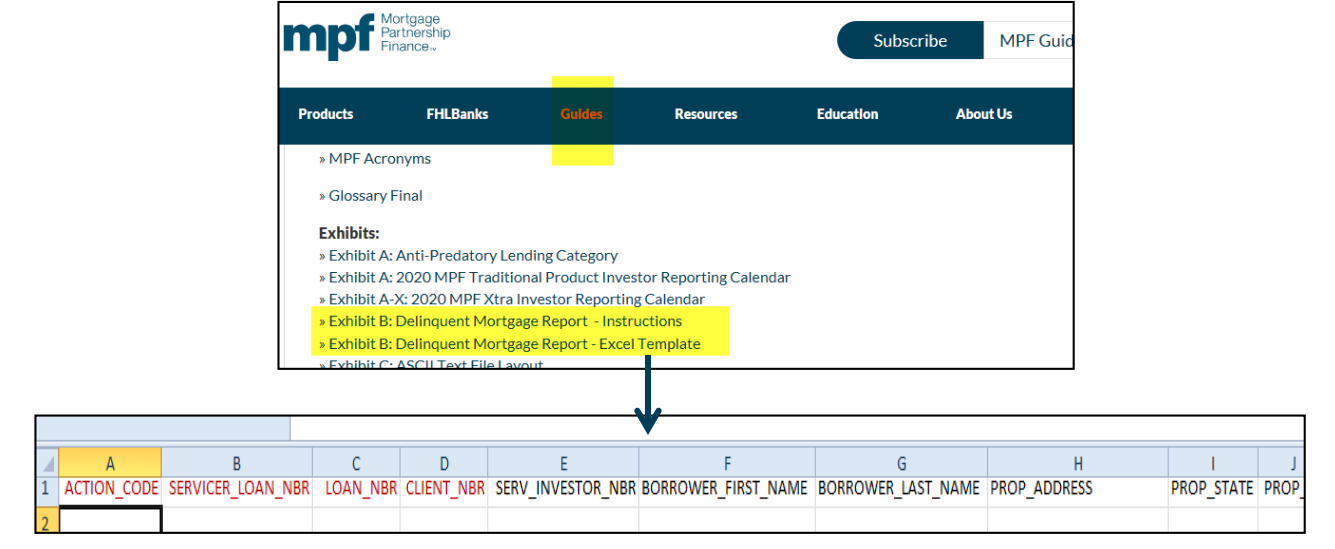

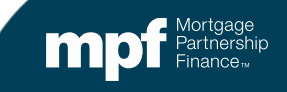

## **How Do I Access eMAQCS Plus?**

- Requests for credentials may be submitted via the MPF Website, [www.fhlbmpf.com](http://www.fhlbmpf.com/) (click on the *Resources* tab and select *eMAQCS Plus).*
- New users will receive an email that will provide information about User IDs and the process for setting up a password.
- If you already have eMAQCS credentials, a request must be submitted for additional access to eMAQCS Plus.
	- Once a credential request is processed, you may use your existing eMAQCS credentials to access eMAQCS Plus.

#### **eMAQCS Plus will not be available until May 1st, therefore it cannot be accessed before that date.**

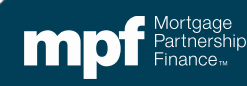

## **Accessing the System**

The link for the eMAQCS Plus login screen is located at:

<https://emaqcs.covius.com/>

**Please do not share User IDs and passwords!**

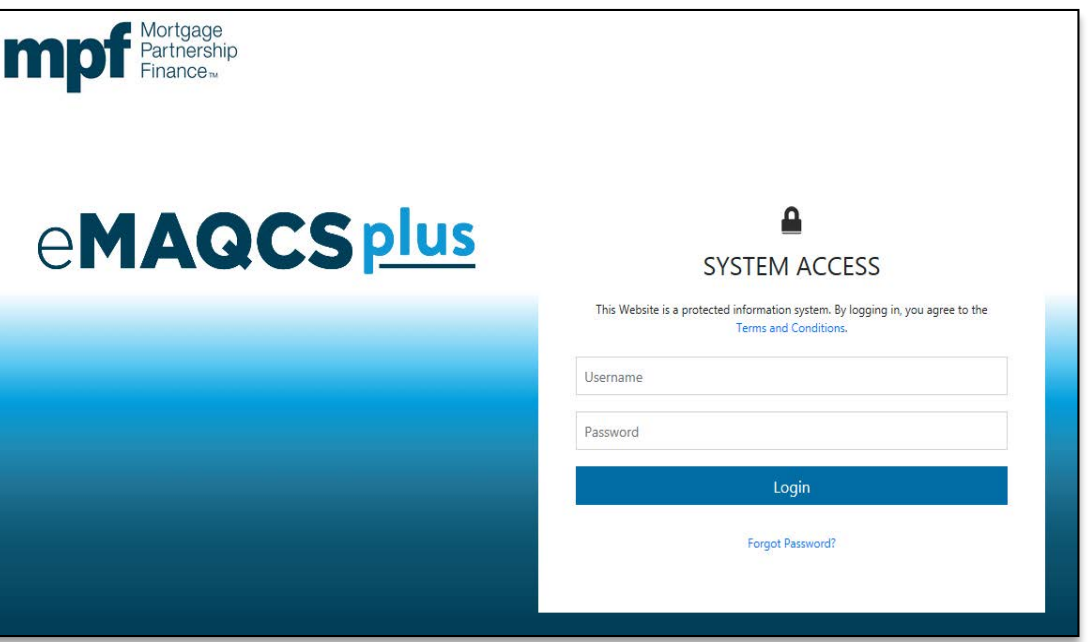

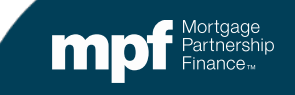

## **How are delinquent loans reported?**

- Delinquent loans that are 30 days or more delinquent and loans with known bankruptcies are reported using **Exhibit B**.
	- In the past, **Exhibit B** was submitted to Wells Fargo via their Servicer Connect® Website.
	- After May 1, 2020 **Exhibit B** will be uploaded into eMAQCS Plus.
		- The due dates and cutoff times for submitting **Exhibit B** will not change.
		- $\checkmark$  **Exhibit B** for MPF Traditional product loans are due by the 5<sup>th</sup> business day of each month.
		- $\checkmark$  **Exhibit B** for MPF Government MBS loans are due by the 1<sup>st</sup> business day of each month.
		- $\checkmark$  **Exhibit B** for MPF Xtra product loans are due by the 2<sup>nd</sup> business day of each month.
- The **Exhibit B** layout (including Instructions Page) is found under the **Exhibits** section of the MPF Guides.

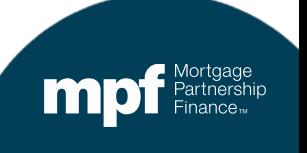

## **Exhibit B**

- The proper completion of **Exhibit B** is required to ensure a successful upload.
	- Use the Exhibit B template that is available in the MPF Guide.
	- Do not omit data from required fields.
	- Do not enter invalid data into a column that requires a date.
		- $\checkmark$  All date fields should show an actual date, not N/A or NA, etc. If no date to report and field is not required, leave blank.
	- Make sure the **MPF Loan Number** is correct.
	- **Exhibit B** must continue to be submitted monthly for each delinquent loan even if there has been no change to the delinquency status code.
	- The Servicer must report the one **delinquency reason code** that most accurately describes the circumstance that appears to be the primary contributing cause for the delinquency.

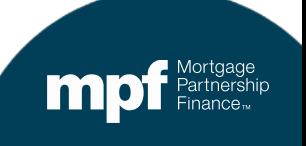

# **Exhibit B Upload**

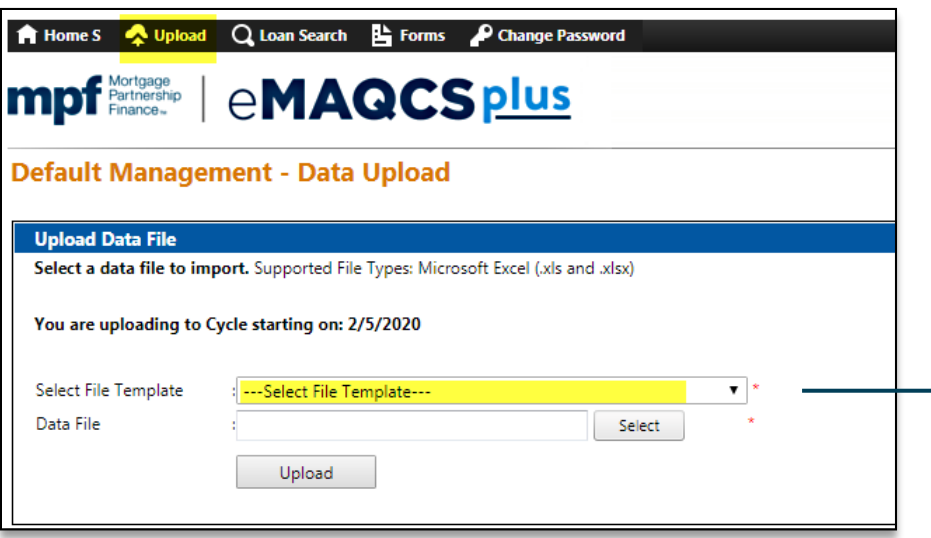

- 1. Click on the **Upload** link on the eMAQCS Plus home page.
- 2. Select the **Exhibit B Excel Import**  template.
- 3. Click Select to **Select** (browse) for your file.
- 4. Click **Upload.**

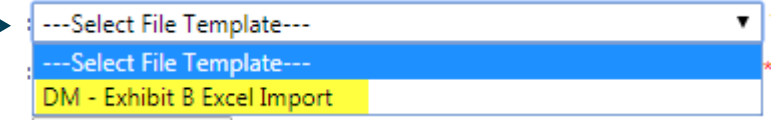

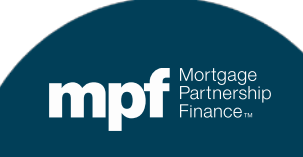

## **Exhibit B Submission**

Servicers of MPF Traditional, MPF Xtra®, and MPF Government MBS loans must use the **Exhibit B Excel file format** requirements provided in the MPF Guide.

**Please note, eMAQCS Plus will reject any delinquent mortgage report (Exhibit B) that does not meet the format requirements as provided in the applicable MPF Servicing Guide.**

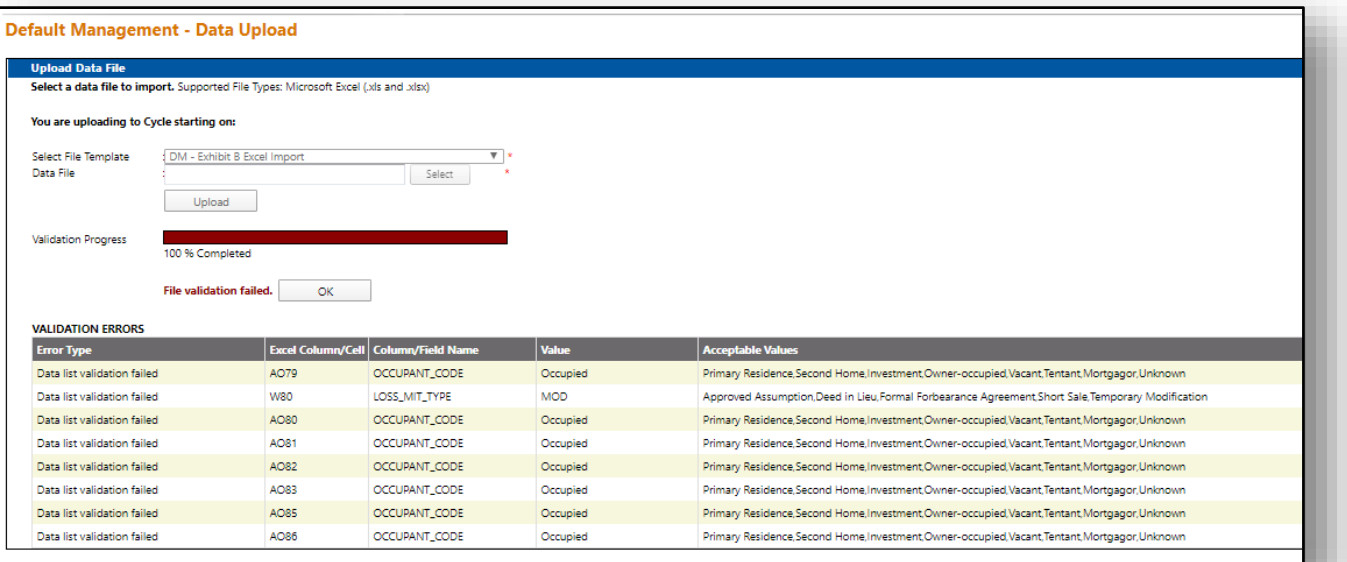

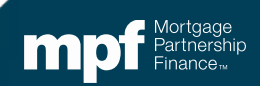

### **Homepage Layout**

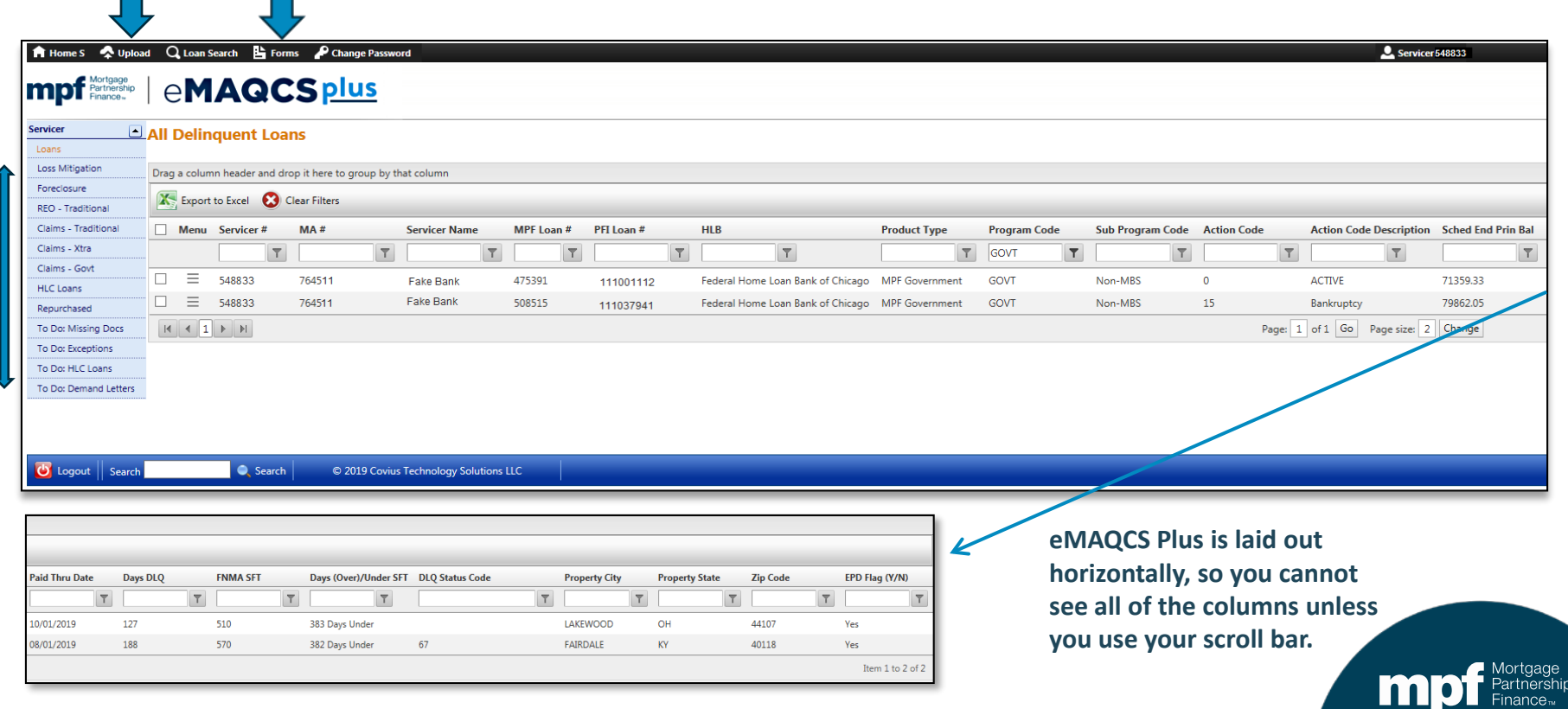

### **Sorting Loans**

#### **Each column header title contains an arrow to allow for sorting the loans in descending or ascending order.**

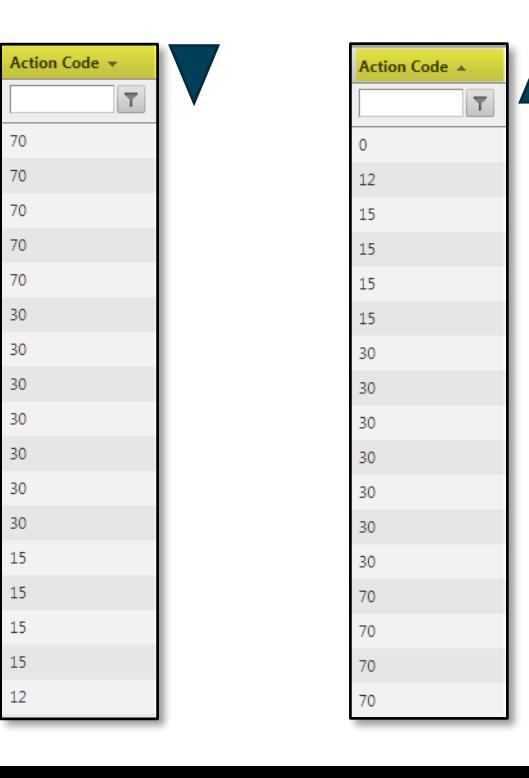

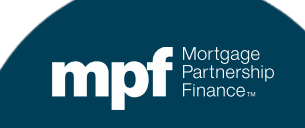

# **Filtering Loans**

Each column header gives you the ability to enter a filter so you can sort your list of loans by different attributes.

For example, here we filtered by Action Code to find only those loans reported with an Action Code of **15**.

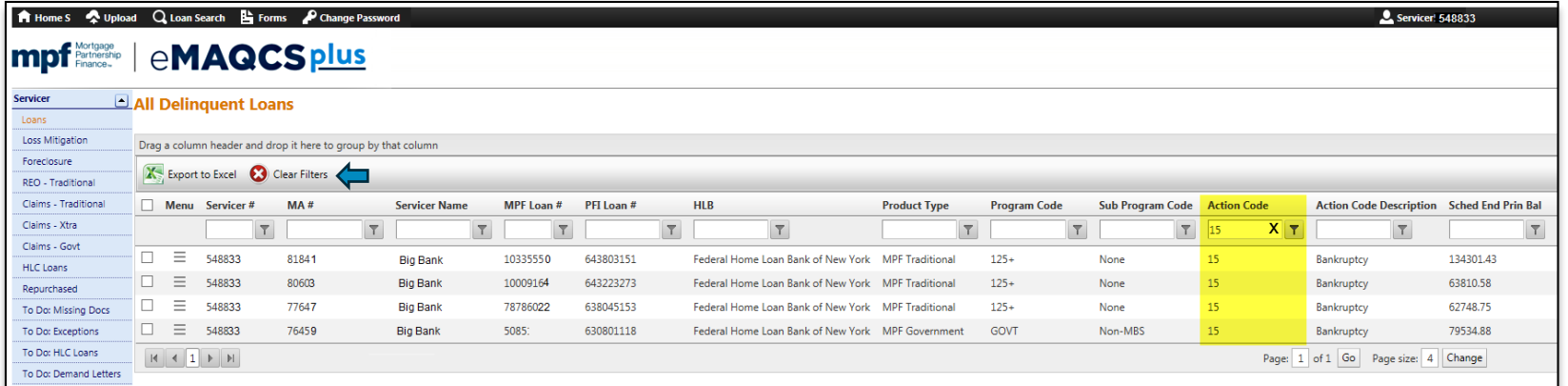

**Filters are saved by user and will remain after logging off. You may erase filters by clicking the** *Clear Filters* **option.**

**You may also click in the column header, an** *X* **will appear which will allow you to erase the filter**.

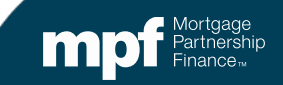

# **Grouping Loans**

#### A column header can be dragged and dropped to create groups within a column.

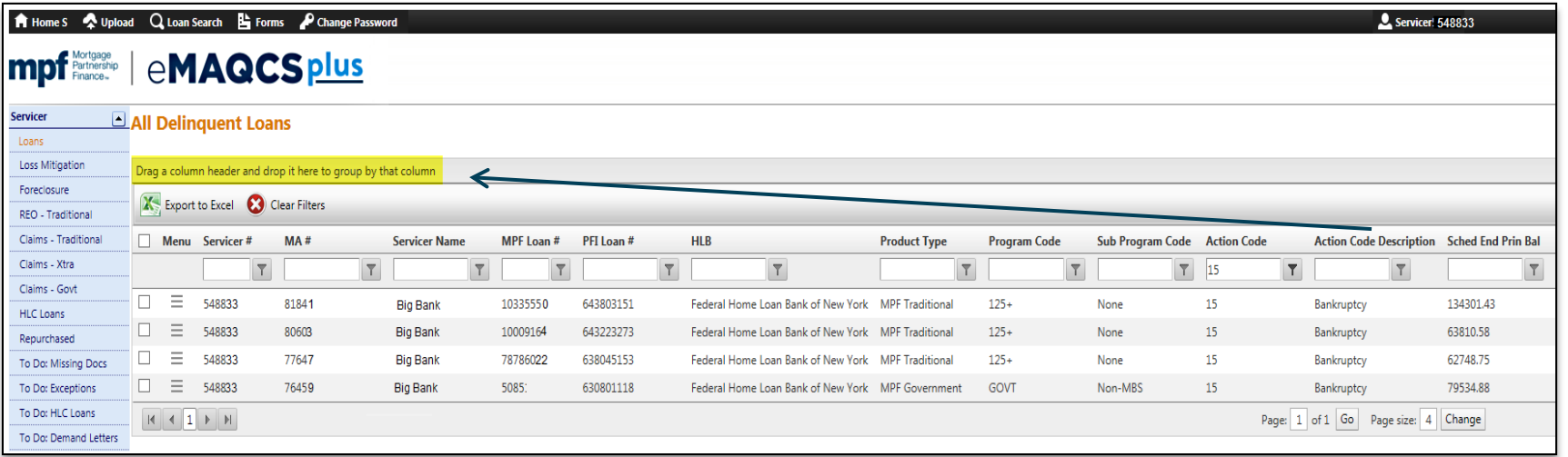

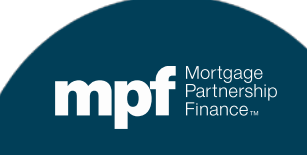

## **Grouping Loans**

Dragging and dropping a column header place the contents into specific groups.

In this example, the **Action Code Description** column header was dragged and dropped, resulting in groups being created for each description type.

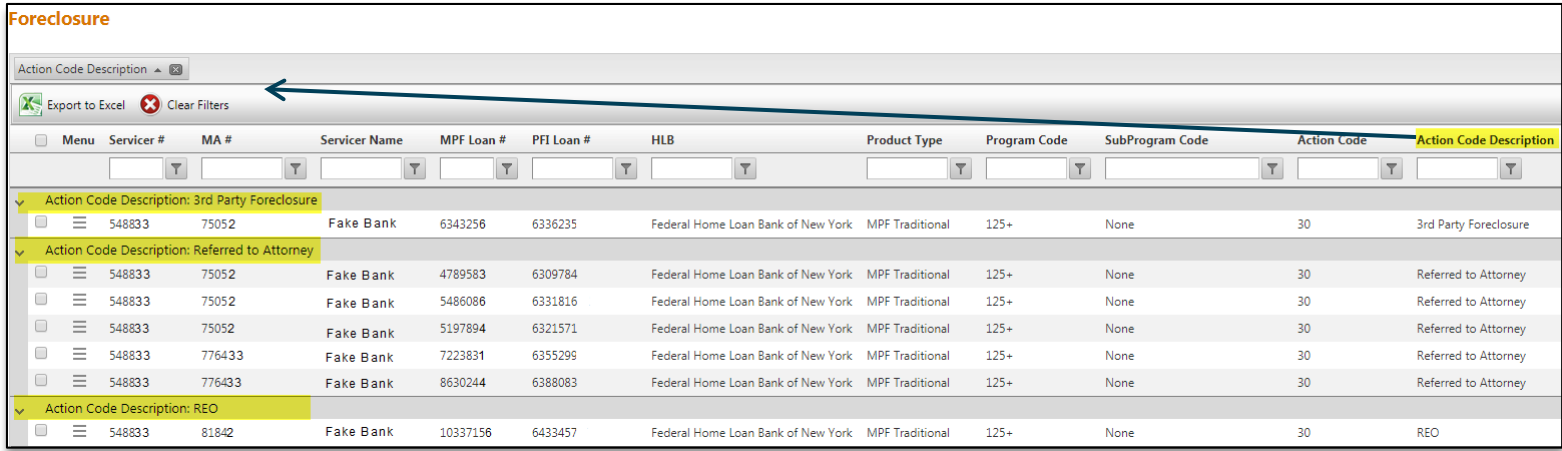

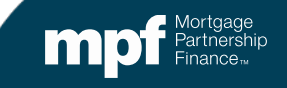

## **Main Menu – Informational Pages**

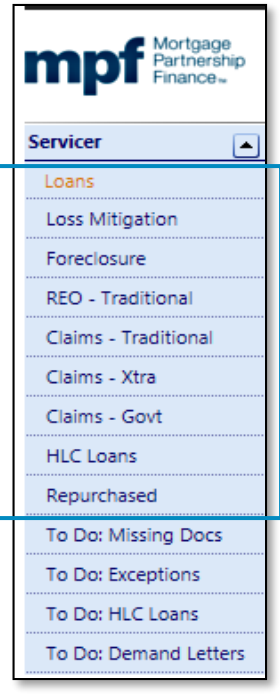

**These fields are primarily informational and list loans that fall into these categories based on reported specific Action Codes and status**

- **Loans:** All Action Codes
- **Loss Mitigation:** Action Codes 12 or 20
- **Foreclosure:** Action Code 30
- **REO - Traditional:** Action Codes 70 or 71
- **Claims - Traditional**
- **Claims – MPF Xtra:** Action Code 70 or 71
- **REO with Government Claims:** Action Code 72
- **High Level of Concern Loans**
- **Repurchased Loans:** Action Code 65

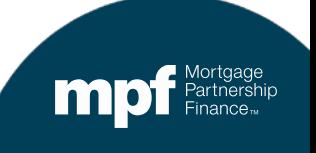

## **Main Menu – Informational Pages**

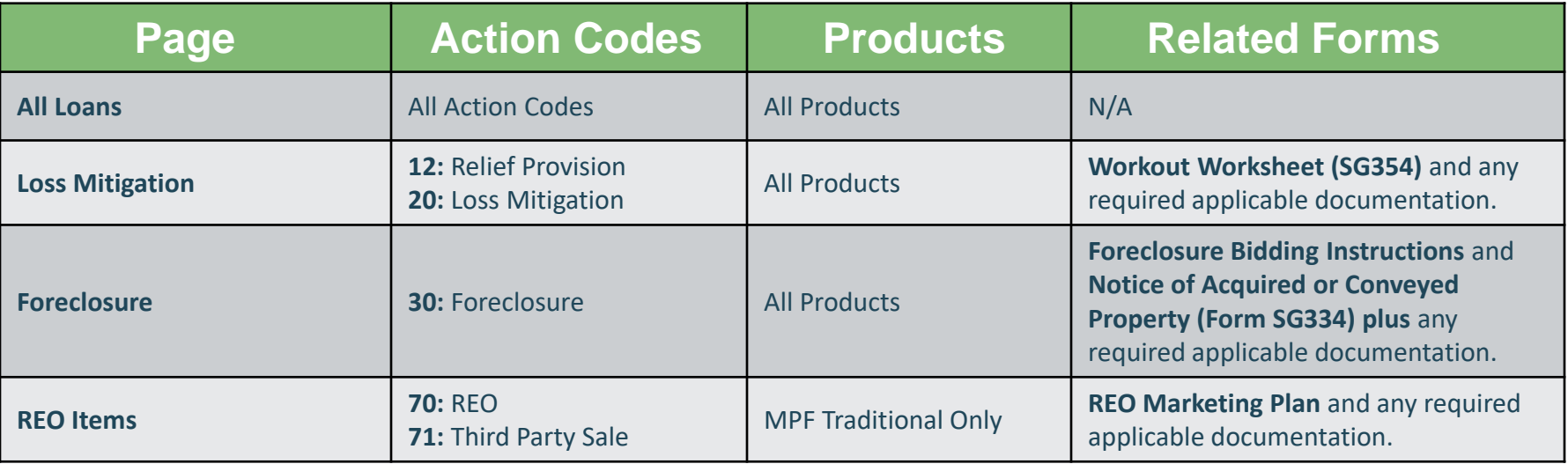

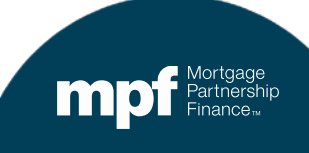

## **Main Menu – Informational Pages**

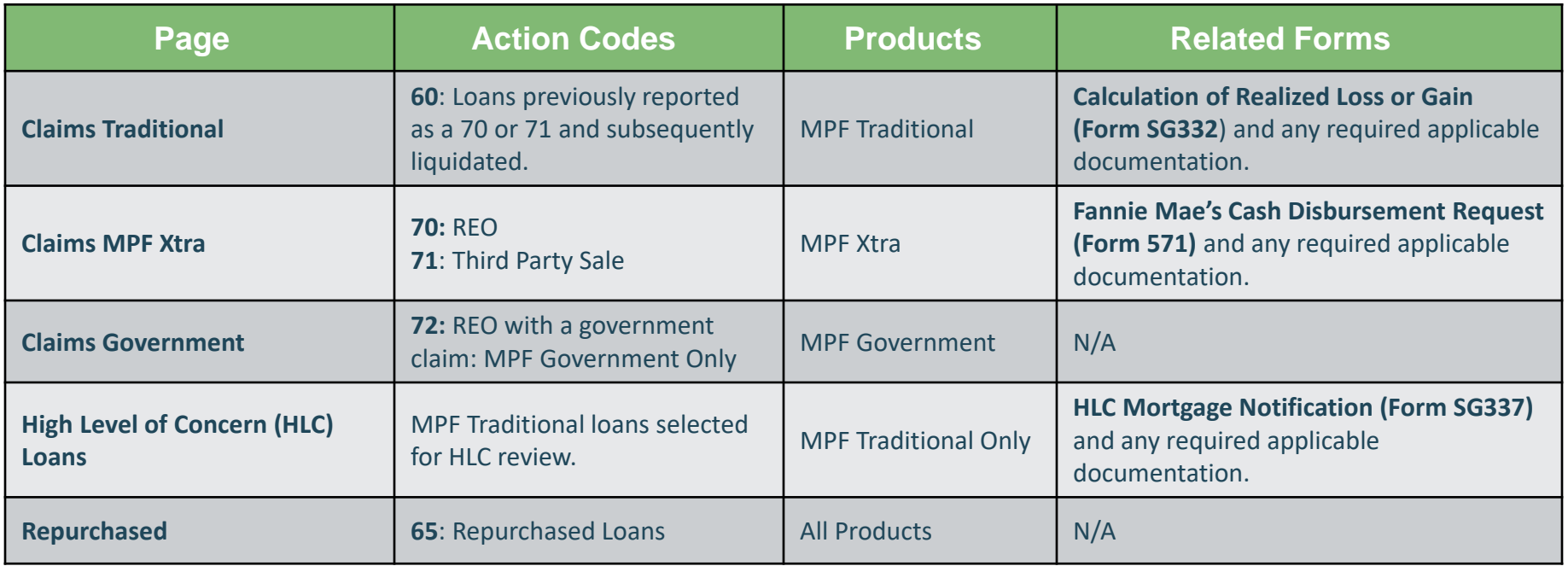

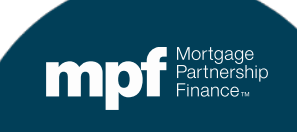

# **"To Do" Screens**

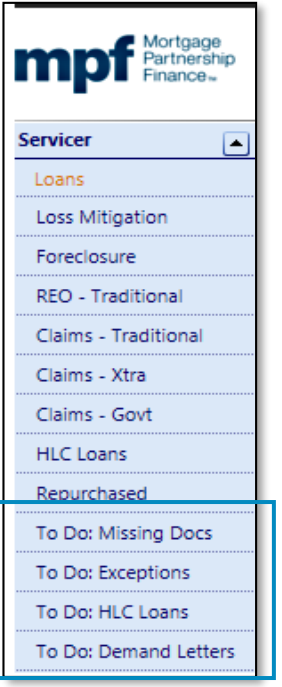

#### **The "To Do" screens provide a list of loans that require Servicer action:**

**To Do: Missing Documents To Do: Exceptions To Do: HLC Loans To Do: Demand Letters**

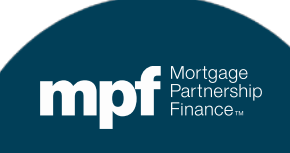

## **To Do: Missing Docs – Action Screen**

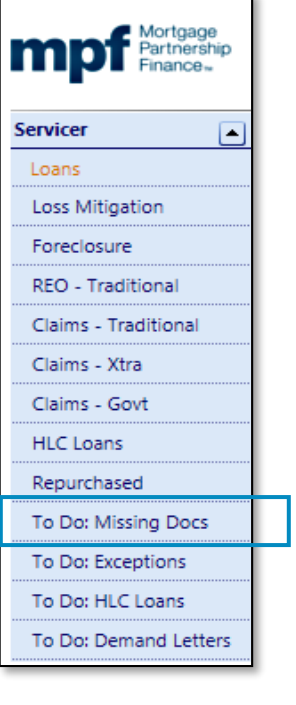

- The **To Do: Missing Docs** page provides the Servicer with a list of loans that require Servicer action on missing document notifications.
- Forms completed and submitted through eMAQCS Plus must be accompanied by the required supporting documentation as described in the MPF Guides and the instructions attached to each form.
- To clear a loan from the **To Do: Missing documents** page, Right **Click** on the appropriate loan and submit the **Document Name** identified.

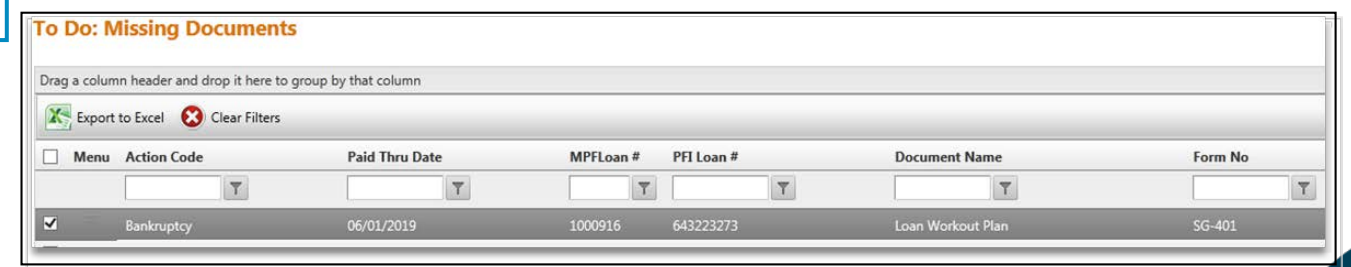

### **To Do: Exceptions – Action Screen**

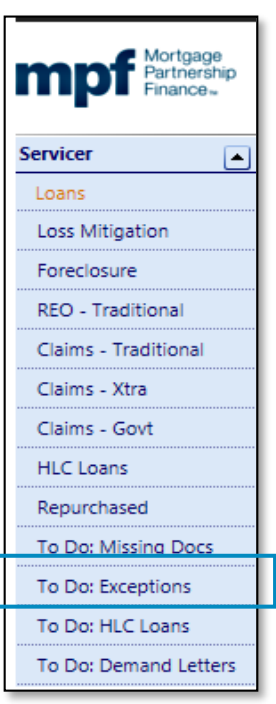

- **The To Do: Exceptions** page provides the Servicer with a list of defaulted loan exceptions that require attention. Based on the length of time the loan(s) has/have been in default status, we, as the Program Provider, are requesting additional information.
- Exceptions are system-generated during the cycle based on the Servicer's reporting on **Exhibit B.** To clear the loan from the **To Do: Exceptions** page, right click on the appropriate loan and select **Submit Explanation.**

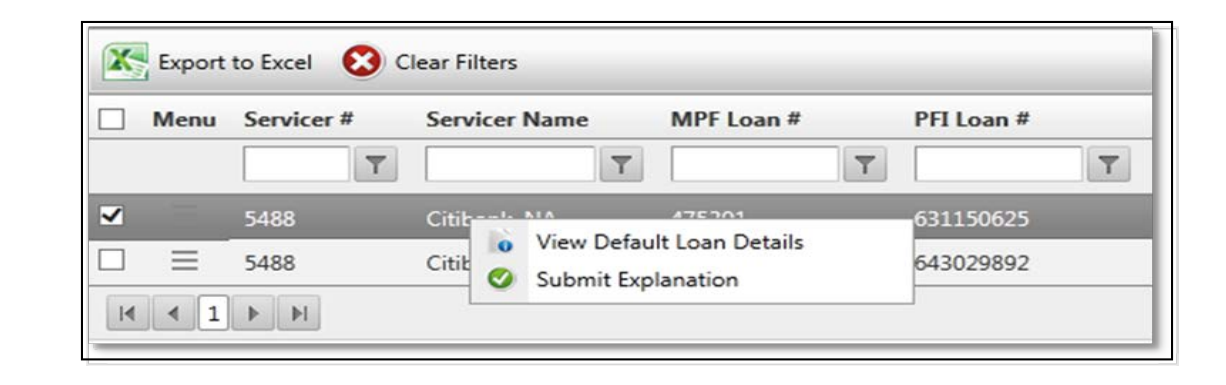

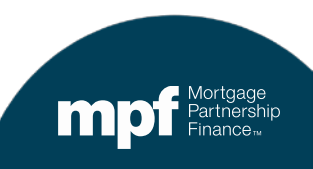

### **To Do: HLC Loans – Action Screen**

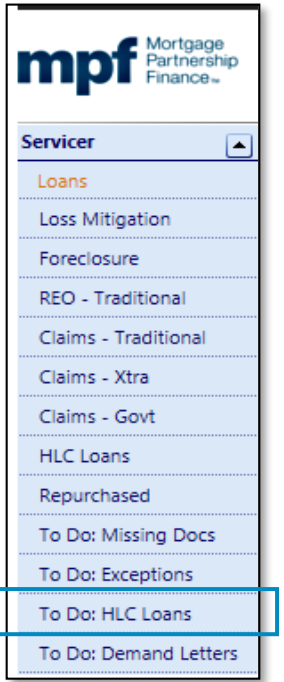

- The **To Do: HLC Loans** page provides the Servicer with a list of loans that are:
	- Selected for an early eligibility review at 120 days delinquent or;
	- Determined to be classified as a HLC loan during the REO disposition based on the estimated loss (greater of \$20,000 or 20% of the original property value).
- To clear a loan from the **To Do: HLC Loans** page, The Servicer must complete the **HLC Mortgage Notification (Form SG337)** and submit any supporting documentation through eMAQCS® Plus.

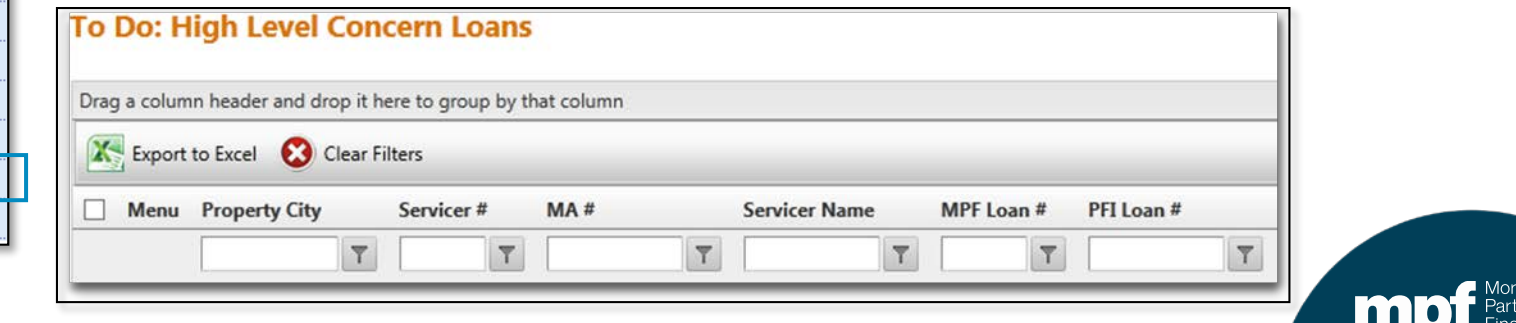

### **To Do: Demand Letters – Action Screen**

**Servicer** ► Loans Loss Mitigation Eoreclosure RFO - Traditional Claims - Traditional Claims - Xtra Claims - Govt HLC Loans Repurchased To Do: Missing Docs To Do: Exceptions To Do: HLC Loans To Do: Demand Letters

**The To Do: Demand Letters** page provides the Servicer with a list of loans that require Servicer action on Demand Letter notifications.

As published in the MPF Origination and Servicing Guides, when a PFI, as Originator, Servicer or otherwise, fails to comply with the requirements of the PFI Agreement, Guides, Applicable Law or terms of Mortgage documents, the PFI, may be required to purchase or repurchase Mortgage Loans which are impacted by such failure, in addition to covering any related costs or losses incurred by the MPF Bank as a result of holding the Mortgage Loans.

- If you agree with the demand, go to the **To Do: Demand Letters** page to confirm your action. Right **Click** on the loan number select **Approve.**
- If you disagree with the demand, go to the **To Do: Demand Letters** page to confirm your action. Right **Click** on the loan number and select **Deny**. The Servicer must submit a formal rebuttal with supporting documentation within 30 days from the date of the demand notice.

## **How to View Loan Details**

- 1. Right click on the loan you wish to view.
- 2. This will bring up a **View Default Loan Details** link.
- 3. Click on **View Default Loan Details.**

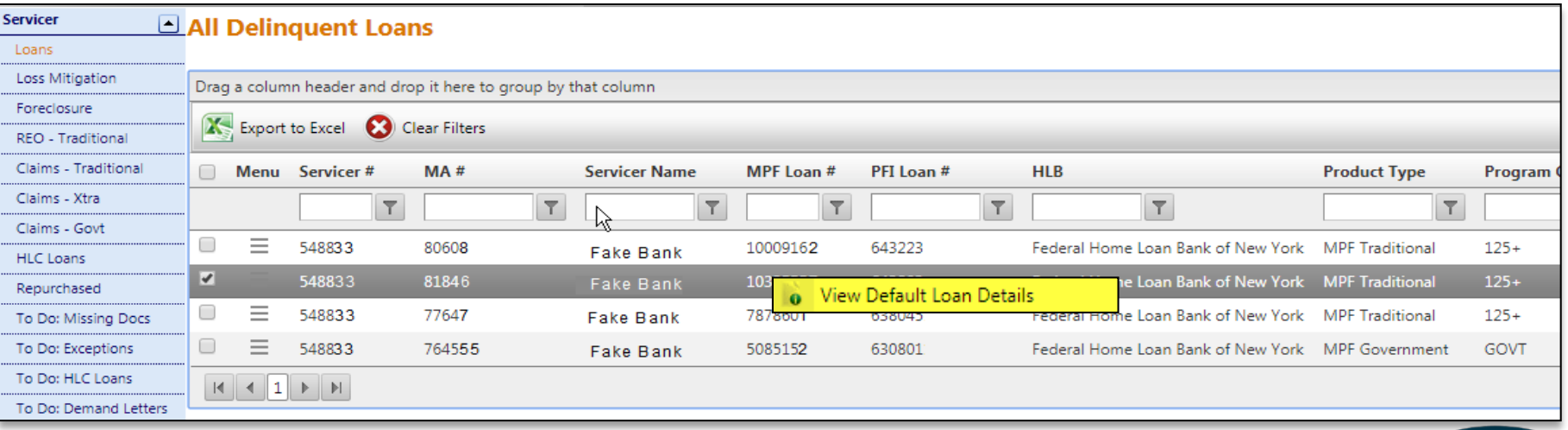

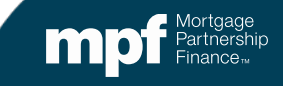

### **Loan Summary**

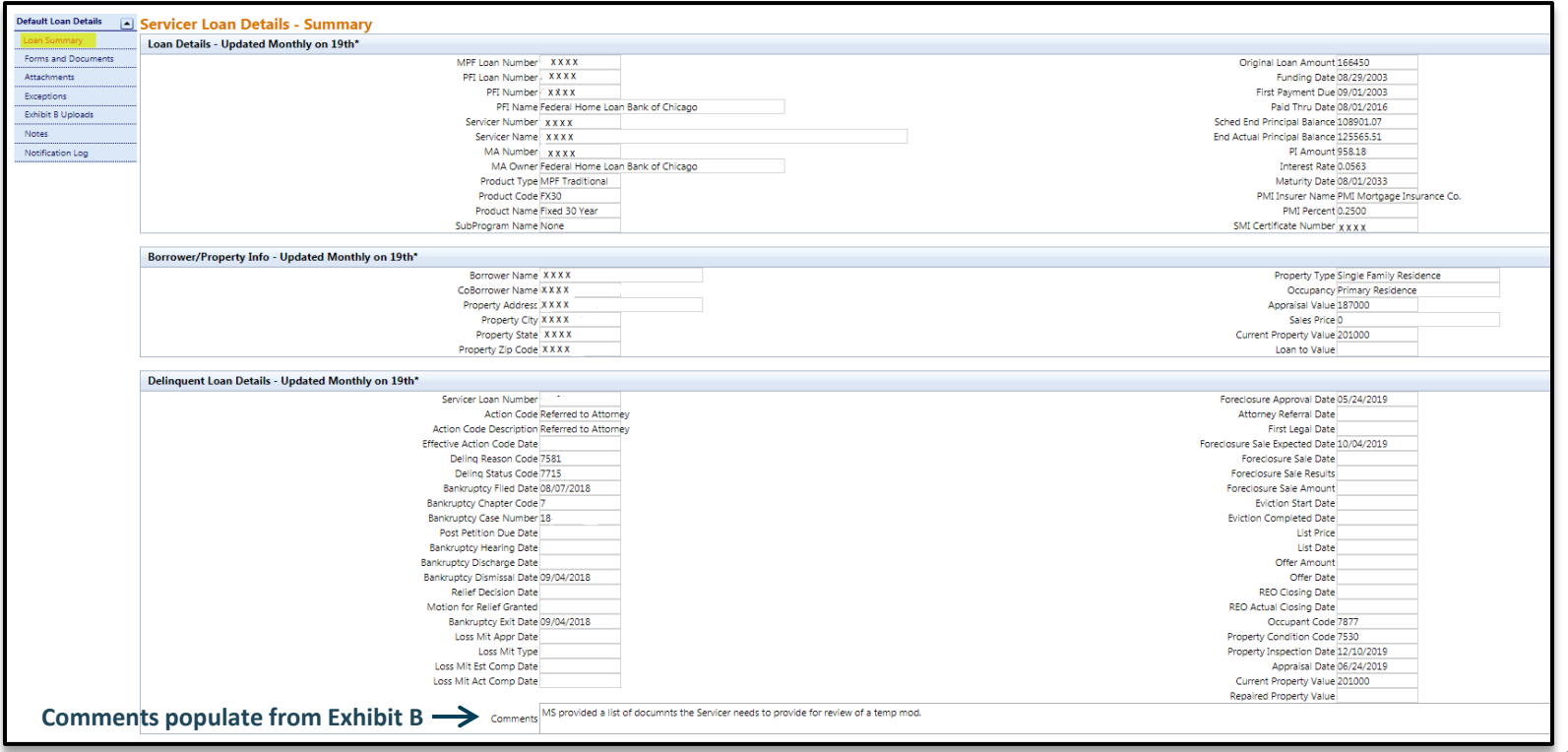

**Please note that for this example, personal information has been replaced with xxxx.**

mp

#### **Forms and Documents**

The **Forms and Documents** screen lists forms that have been submitted and allows you to create and submit new forms.

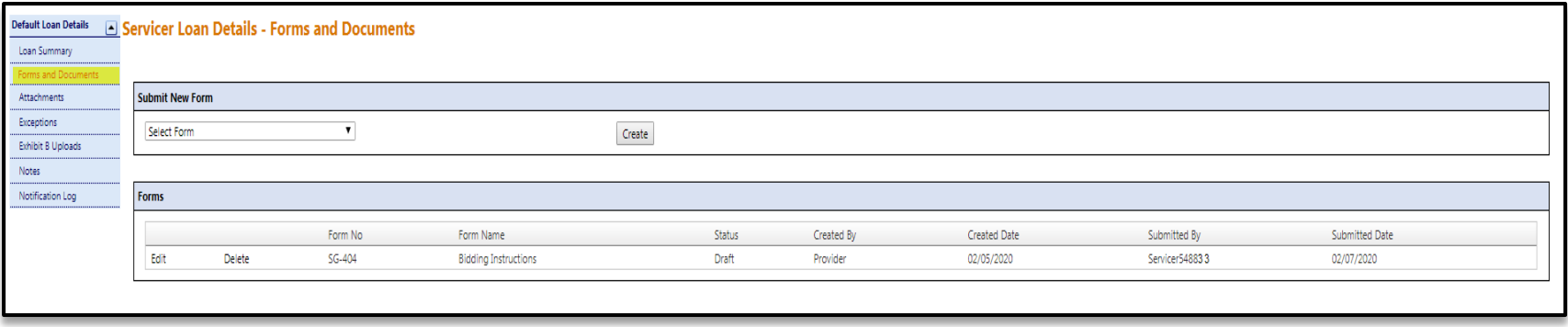

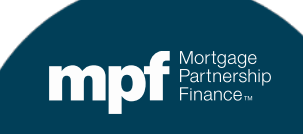

### **Forms and Documents**

The **Forms and Documents** screen lists forms that have been submitted and allows you to create and submit new forms and documents.

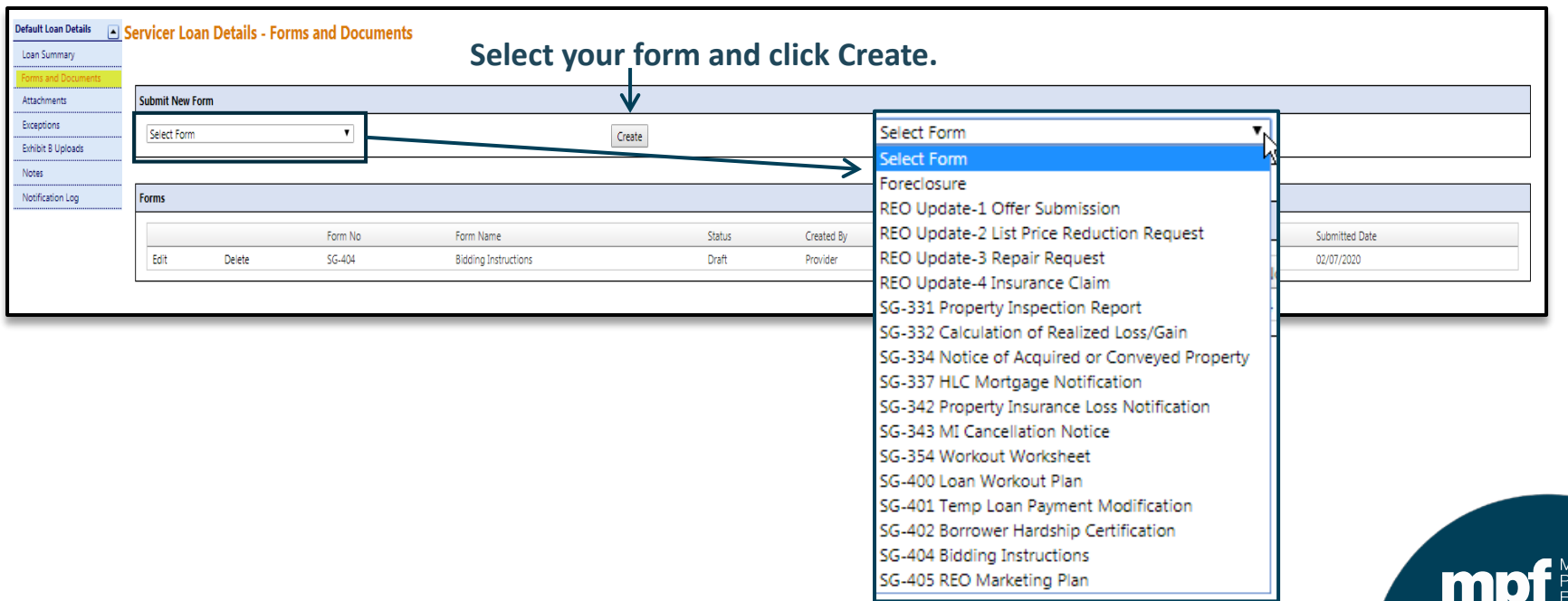

#### **Forms and Documents**

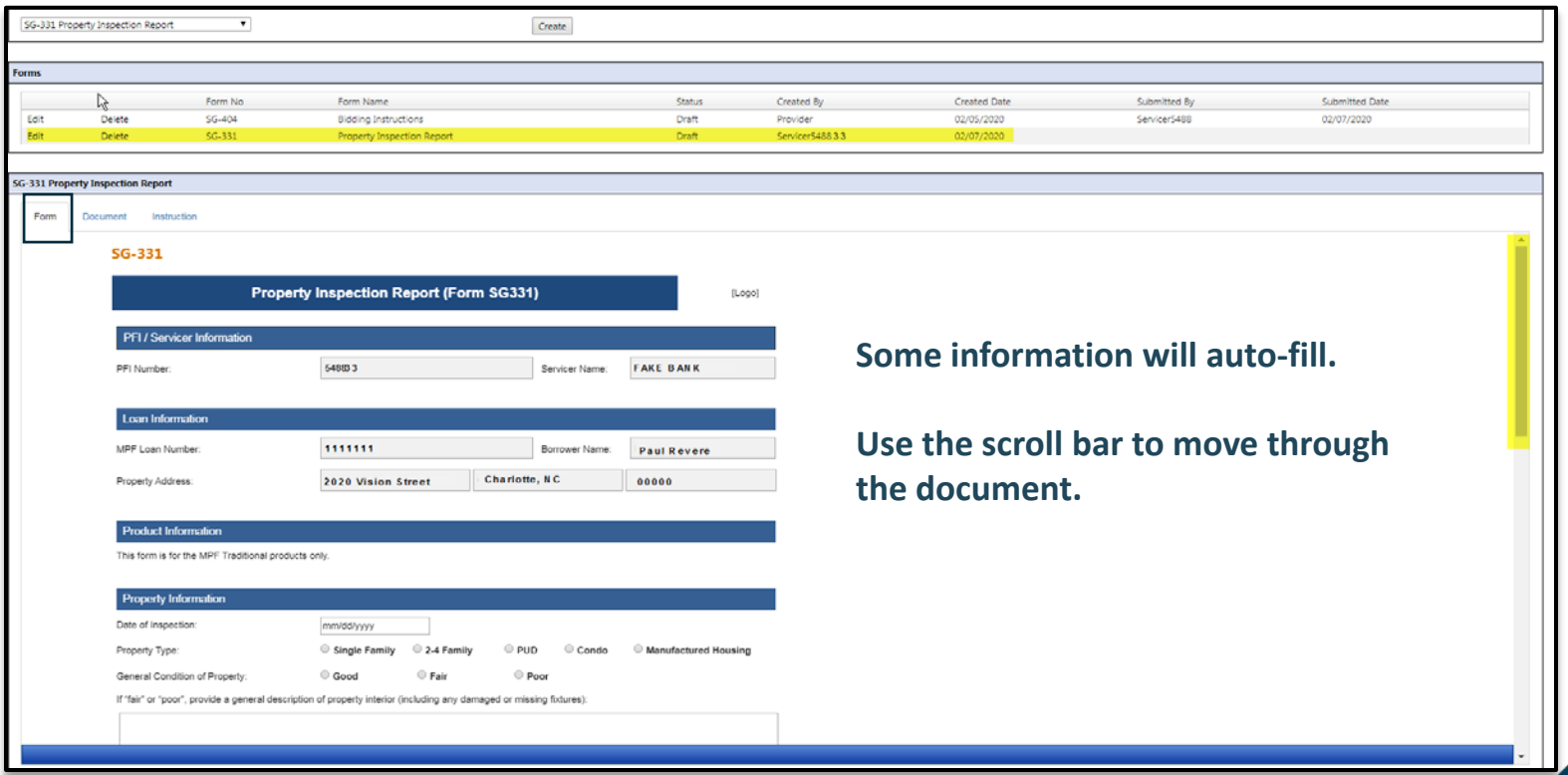

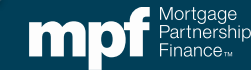

#### **Forms**

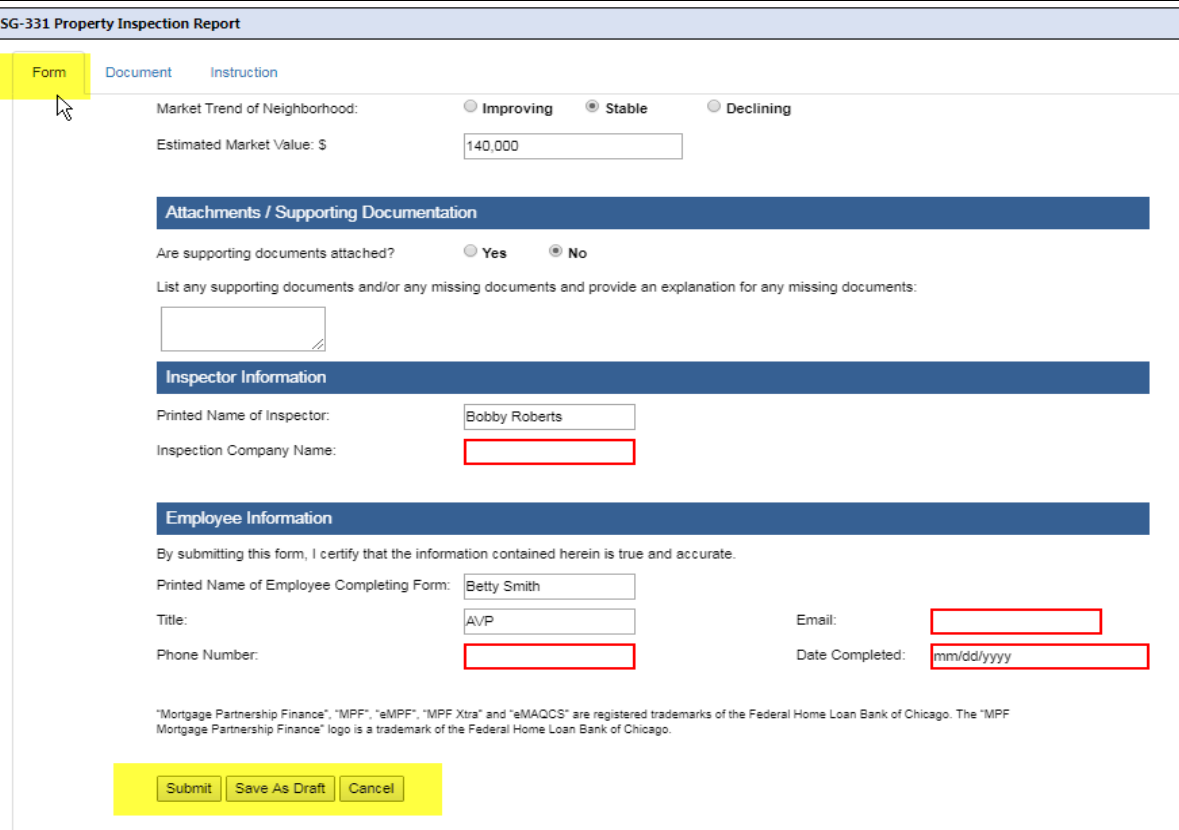

You may **Save As Draft** to complete later.

If any required fields are left blank, they will be highlighted in red after attempting to **Submit.**

The form will not be successfully submitted to MPF until all **required fields**  are provided.

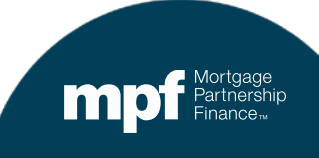

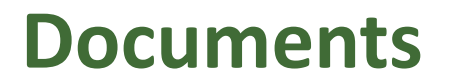

#### **The** *Documen***t tab allows you to drag documents from your desktop and drop them into the loan records.**

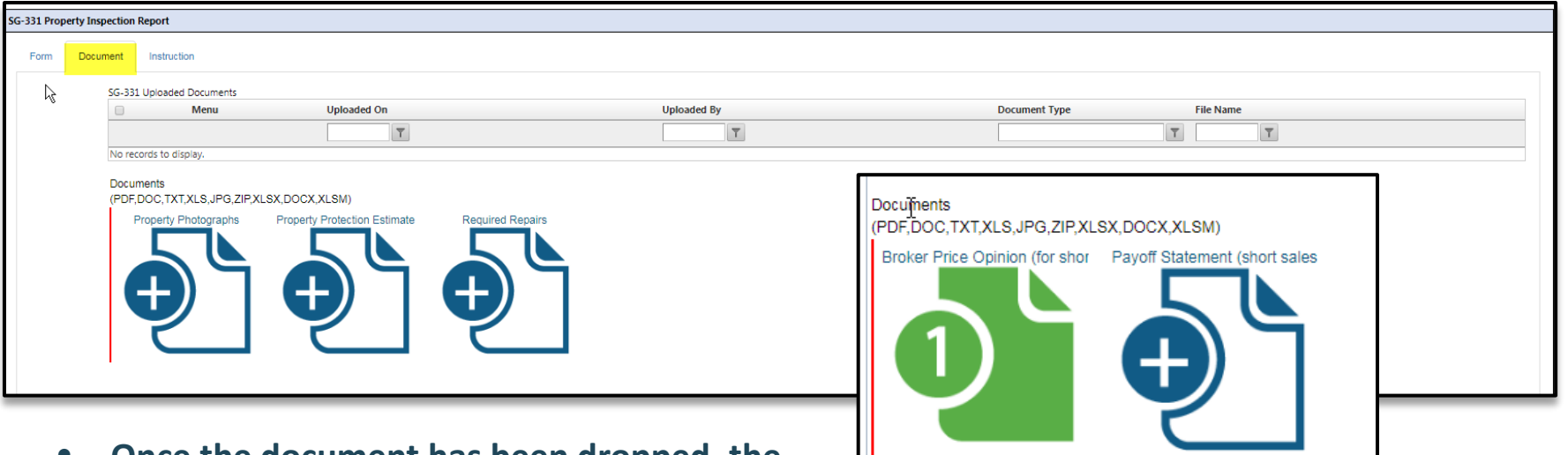

- **Once the document has been dropped, the**
- **document icon will turn green.**
- **See Instructions tab for preparation of the forms and the required attachments that must accompany each form.**

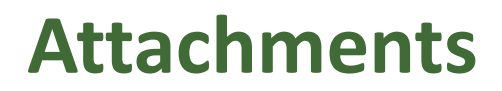

#### The **Attachments** screen shows a list of all historical documents added and their corresponding form.

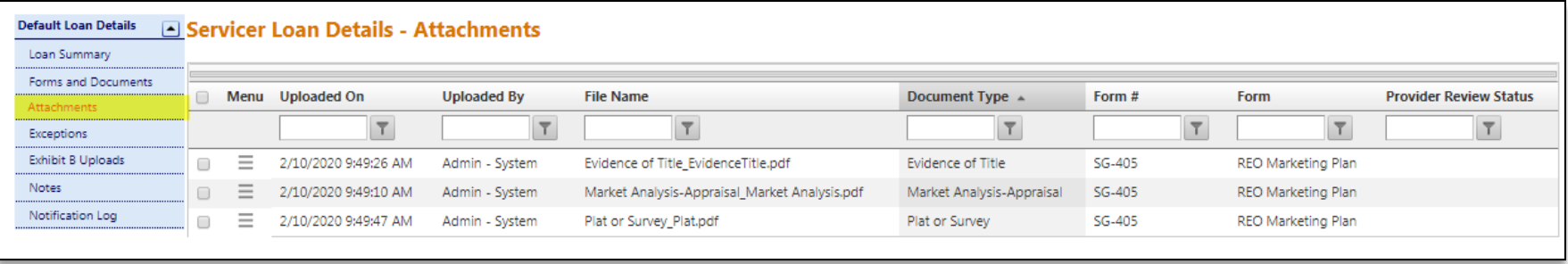

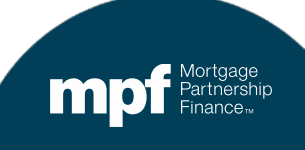

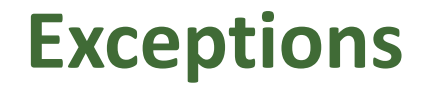

#### The **Exceptions** screen lists all the system generated exceptions that have been generated on a loan.

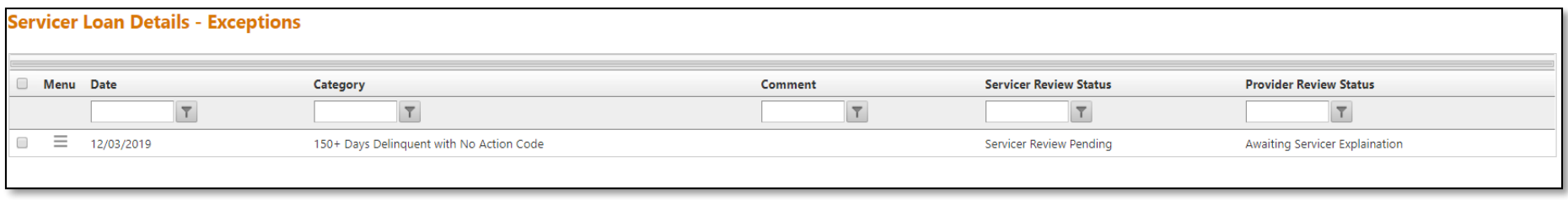

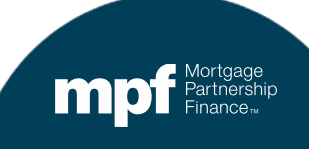

## **Exhibit B Uploads**

#### The **Exhibit B Uploads** screen provides a history of every **Exhibit B** uploaded for a specific loan.

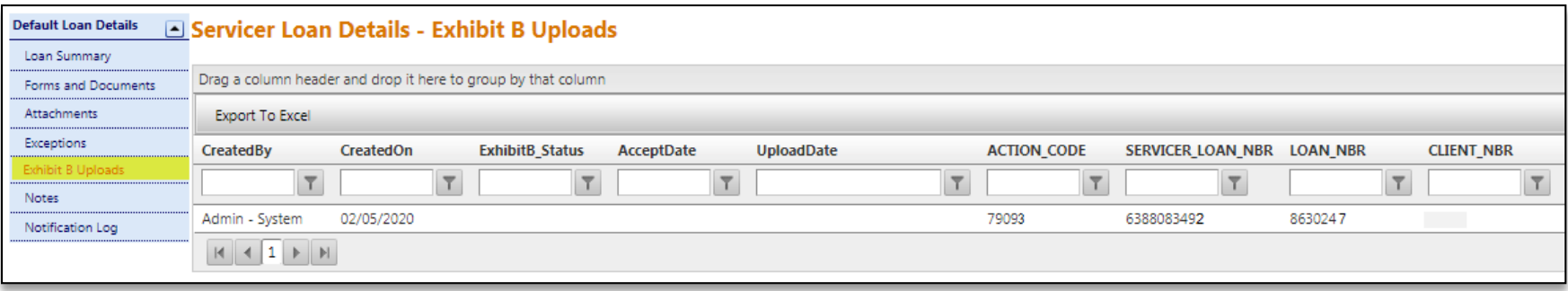

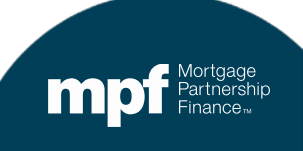

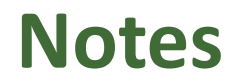

#### **The Notes screen provides a record of loan notes and allows for new notes to be added.**

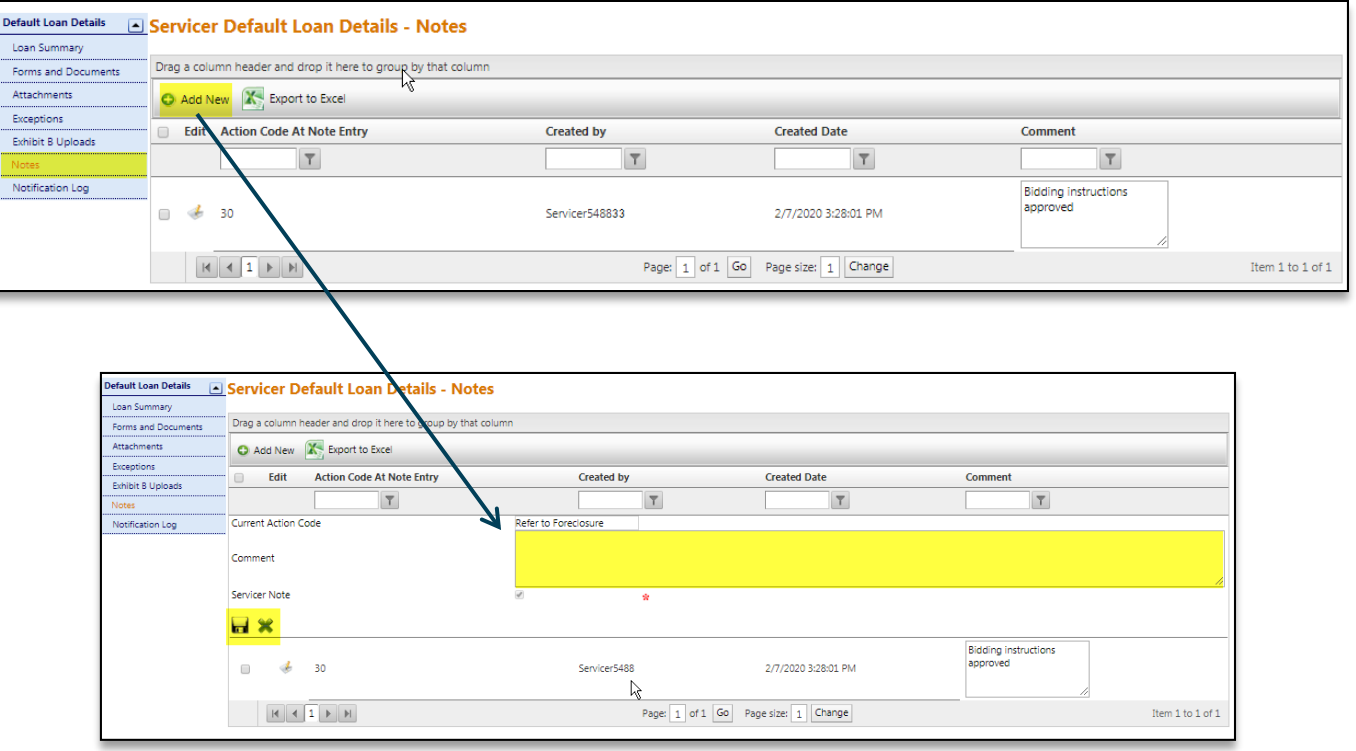

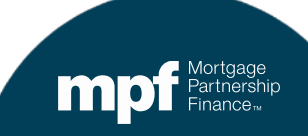

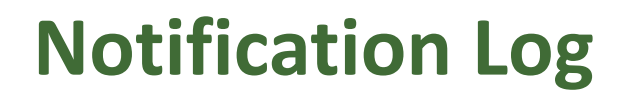

#### The **Notifications Log** screen lists all email notifications submitted on an MPF Loan.

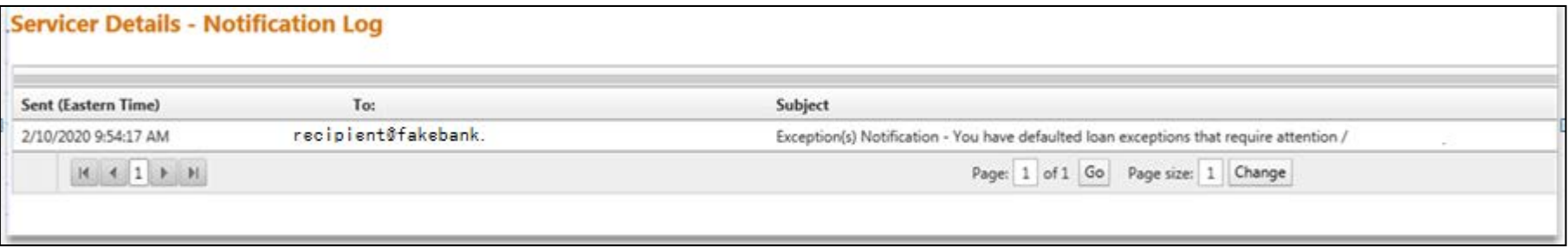

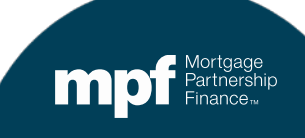

# **Summary/Reminders**

- The MPF Guides will be updated in the upcoming weeks, clarifying when PFI/Servicers are required to contact/notify the Master Servicer (Wells Fargo) and when PFI/Servicers should contact the MPF Service Center.
- The MPF Guide changes will be non-substantive and will not change any of the current servicing requirements.
- The proper format and completion of **Exhibit B** is required. Please review the data field requirements to ensure **Exhibit B** meets completion requirements.

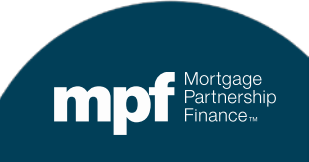

#### **Contacts**

### **MPF Service Center**

- Phone 877-463-6673
- Email [MPF-Help@FHLBC.com](mailto:MPF-Help@FHLBC.com)
- Hours 8:30 am to 4:30 pm CST

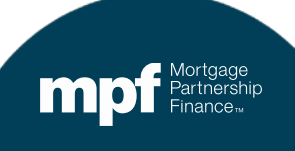